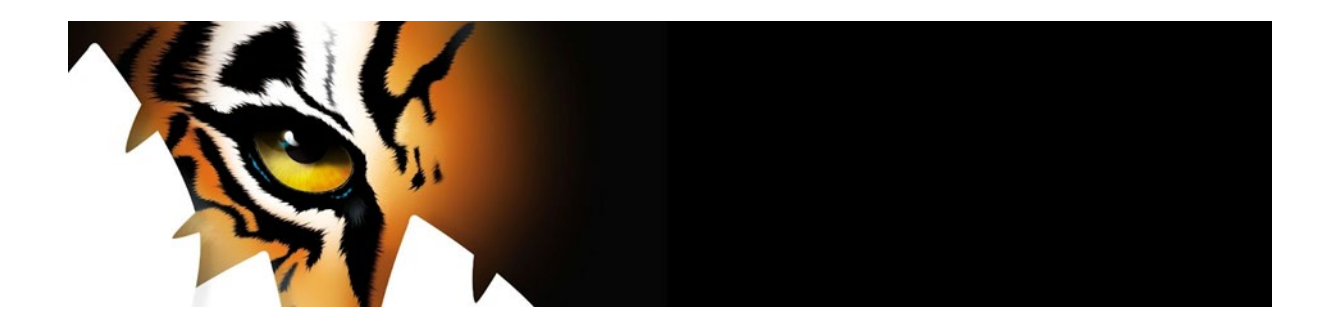

# **TigerTMS Onboarding Guide for apaleo**

When integrating with apaleo, TigerTMS supports Webhooks for guest movement events like Check In, Room Move and edit guest.

This adds additional requirements for on premise and non TigerTMS hosted / cloud systems where the following is required;

Customer will need to supply Domain Validated (DV SSL) certificate and DNS name for the TigerTMS database machine. Port forward also required for 443 to the Tiger on site pc

Minimum TigerTMS – iLink and iCharge Enterprise version: TigerTMS\_Apps\_7.0.0.18.exe

1. TigerTMS will send you a link to connect your apaleo account.

2. When opening the link you will see the message "Create client from link": see screenshot

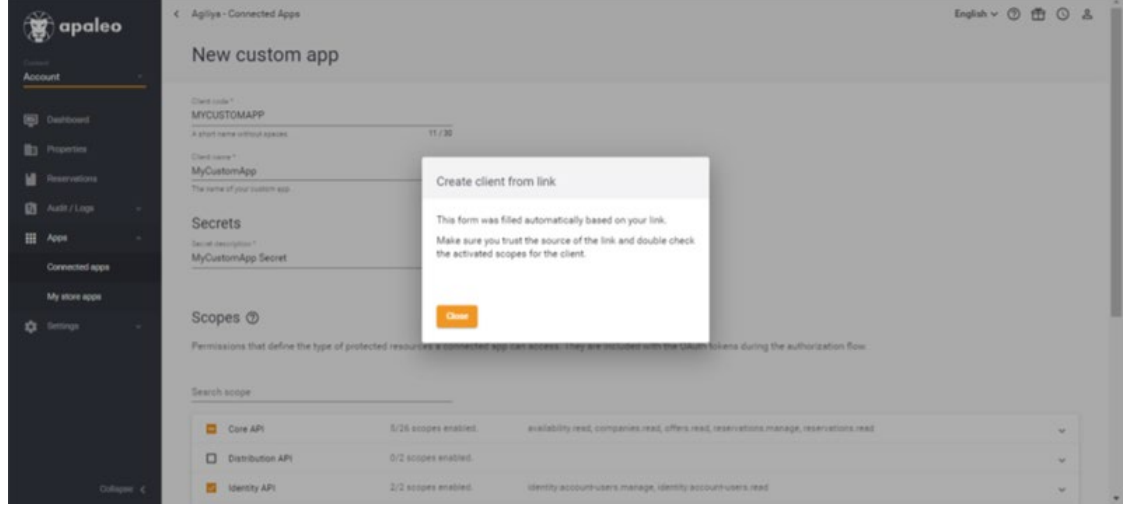

3. After closing the message scroll down and click on save.

4. ATTENTION: after clicking on save you will see a popup with a client id and secret: see screenshot

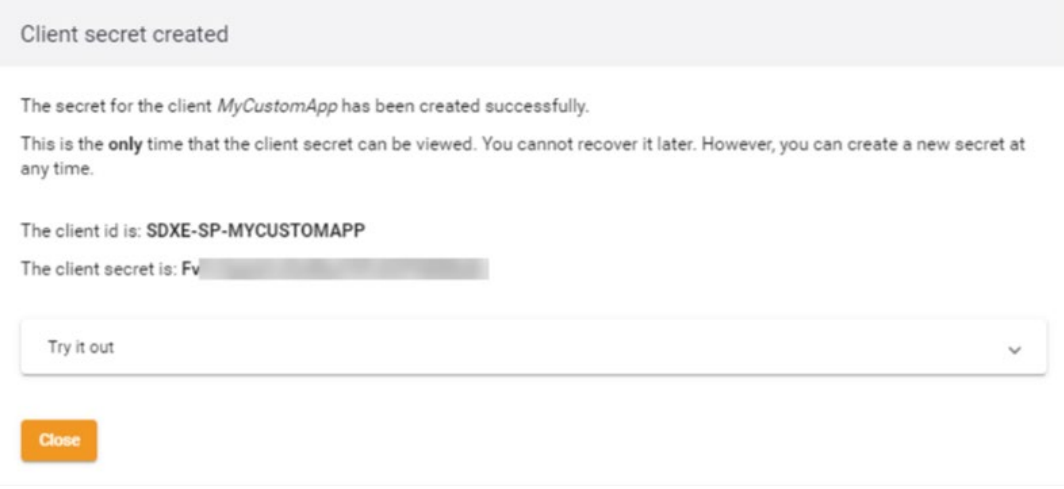

5. Save these two credentials and proceed.

6. Login to the iLink Manager application on TigerTMS using the credentials you received from TigerTMS.

### Select 'User'

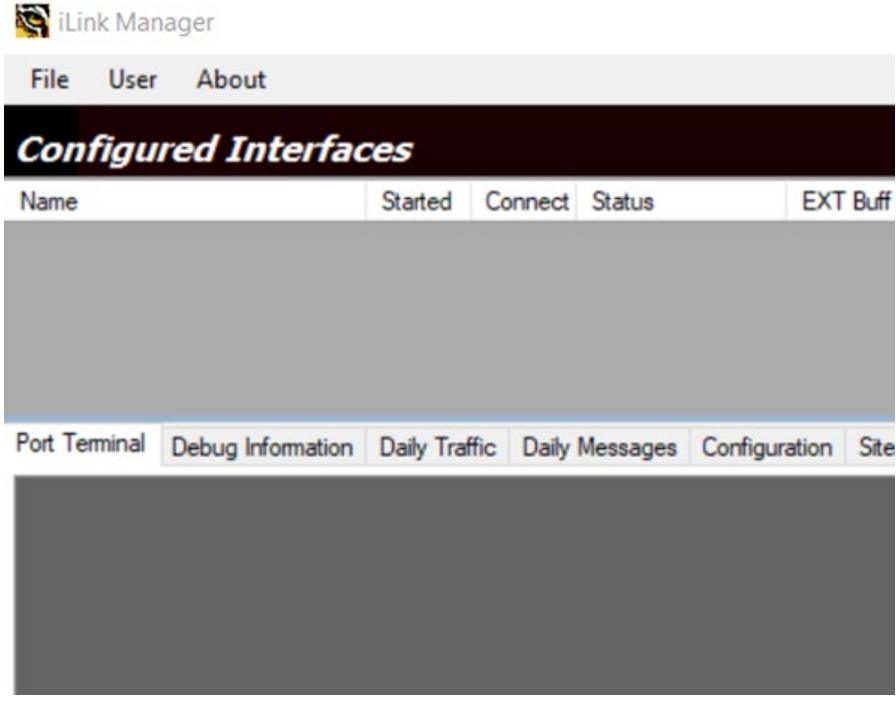

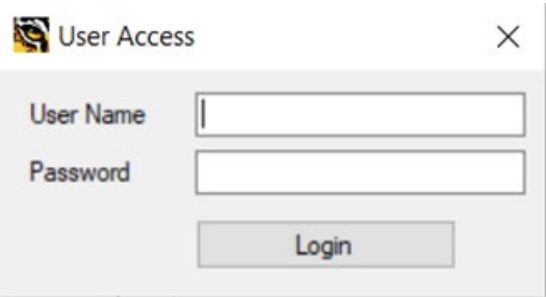

Enter system user details provided.

· 7. Create apaleo PMS Interface

Right mouse click on 'Name'

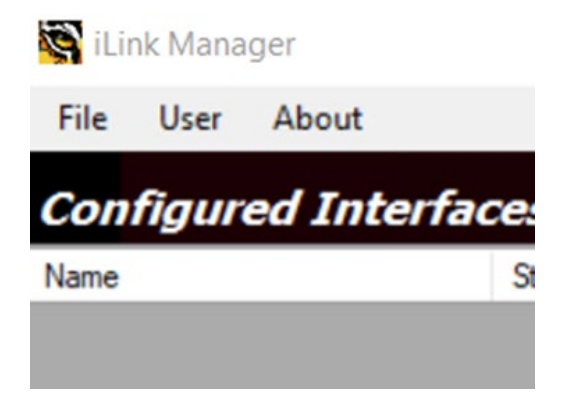

From menu select 'Create Interface'

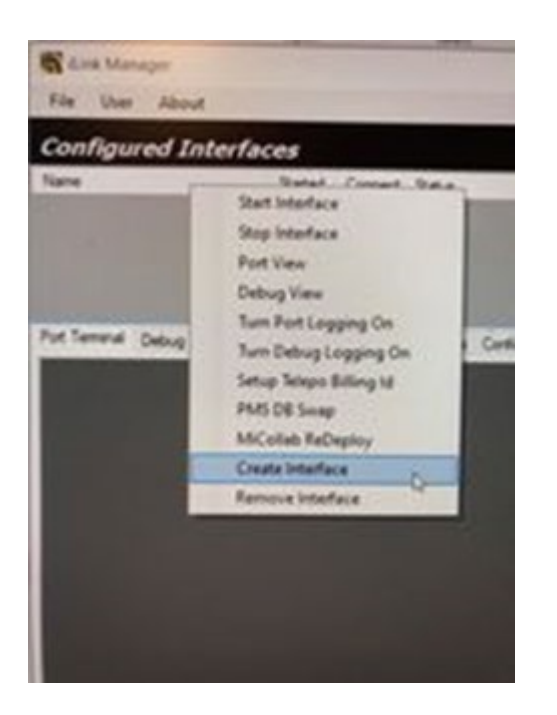

Select apaleo PMS from the drop down menu

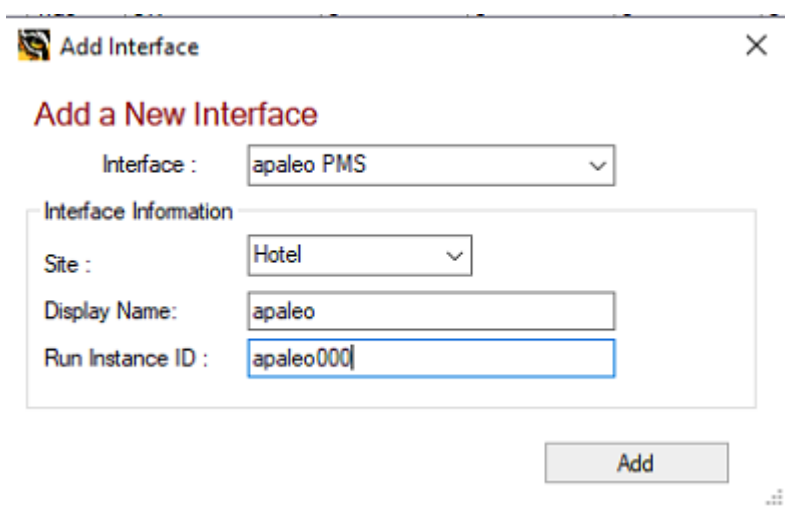

8. Configure apaleo interface

Next select the apaleo PMS interface created and navigate to 'Site Parameters'

To connect to apaleo you need to add the URL of two websites.

API URL = https://api.apaleo.com

Authenticate URL = [https://identity.apaleo.com](https://identity.apaleo.com/)

Authenticate URL is used to authenticate the API requests, and Request URL is used to make the API requests.

Client ID = as per above in screenshot under point 4

Client Secret = as per above in first screenshot under point 4

Then add service ID that matches the webhook web service and the apaleo Hotel property ID the hotel will be monitoring.

Add Tiger Web Hook URL

Then select 'Apply Settings'

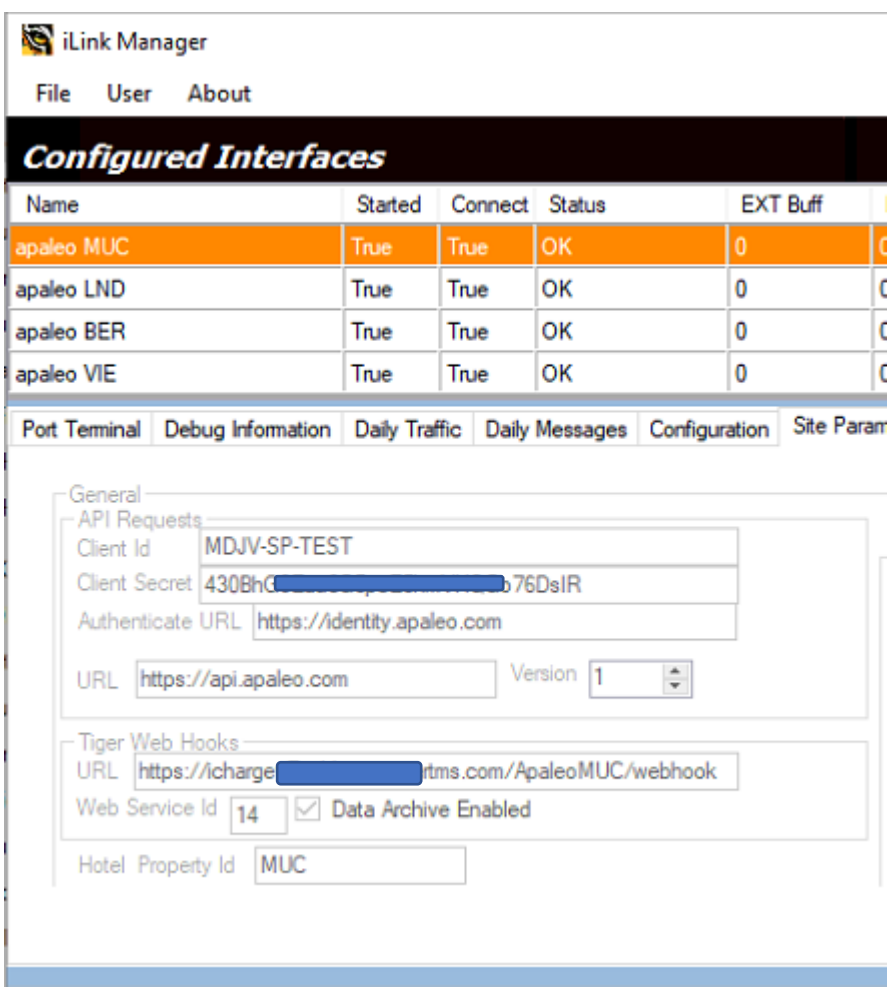

## 9. Create TigerTMS Webhook

ILink manager uses tiger webhooks to get guest updates from apaleo.

If an on prem install then needs to have a public DNS URL to work, SSL certificate port forward 443 though Hotel firewall.

One interface is used to monitor one hotel with apaleo.

How to set up tiger web hooks

**ISS**

- 1. Add a main site to ISS 'apaleo'
- 2. Then add a binding with the web hook URL.
- $3.$  Add an app pool 'webhook'
- 4. Add sub sites for all the apaleo hotels under the site with the binding. Set the application pool to the one you created
- 5. For all the sub sites add a copy of the Web Hook folder to the C:\tig2020\Web directory. Rename the folder to contain the name of the hotel the site is using.

6. Add a service id to the web config of the sites (they need to be unique for all the sites).

10. Webdata database table

.

When an update happens in any of the hotels the interface are linked to i.e. a checkout it will be added to web data by the tigertms web hook. This data will then be processed by ILink manager.

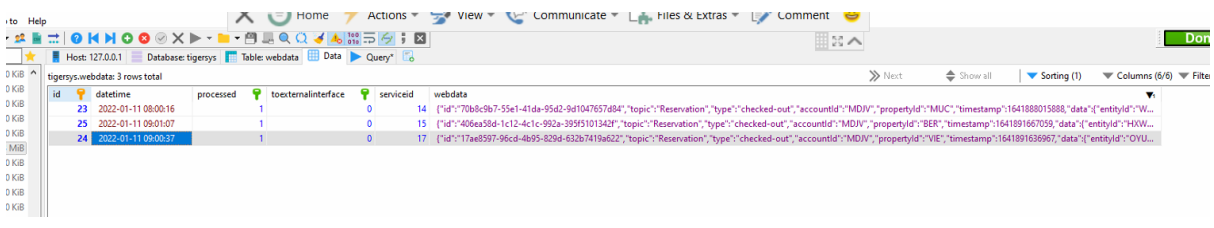

## A log file of all requests can be found in the C:\tig2020\LogFiles directory.

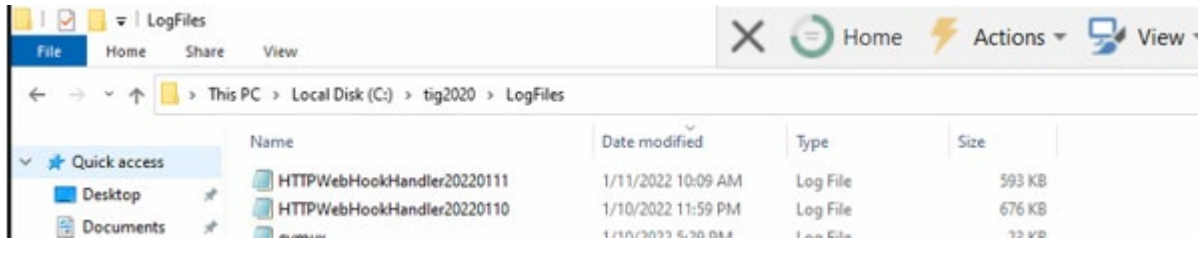

# A keep alive message should also be added every two minutes for all the webhook setup to prove the connections are working.

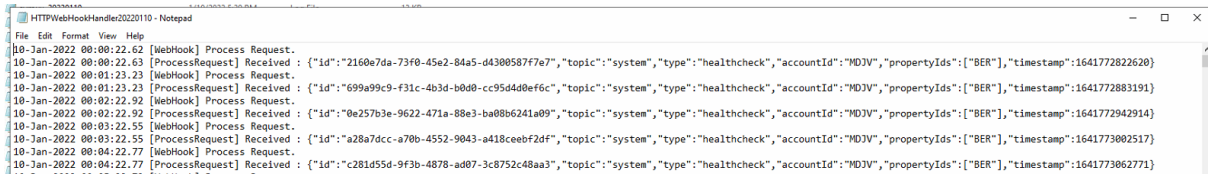

### Finally reset iLink Manager and you are now connected with apaleo!

For further information or support please contact your regional support department;

**UK Support** - +44 1425 891091 or email support-uk@tigertms.com

**European Support** +49 211 8739 0032 or email support-eu@tigertms.com

**UAE Support** +971 4391 0382 or email support-me@tigertms.com

**US Support** +1 800 424 6757 or email support-us@tigertms.com